## GIGA タブレット更新作業マニュアル

GIGA タブレットは、セキュリティ上の弱点の修正や、機能の追加を目的とした「更新プログラム」を適 用させることで、より安全かつ快適に使用できるようになります。

以下の手順を参考に、機能更新へのご協力をお願いいたします。

1.画面左下のスタートボタンをクリックします。 2. 設定」をクリックします。

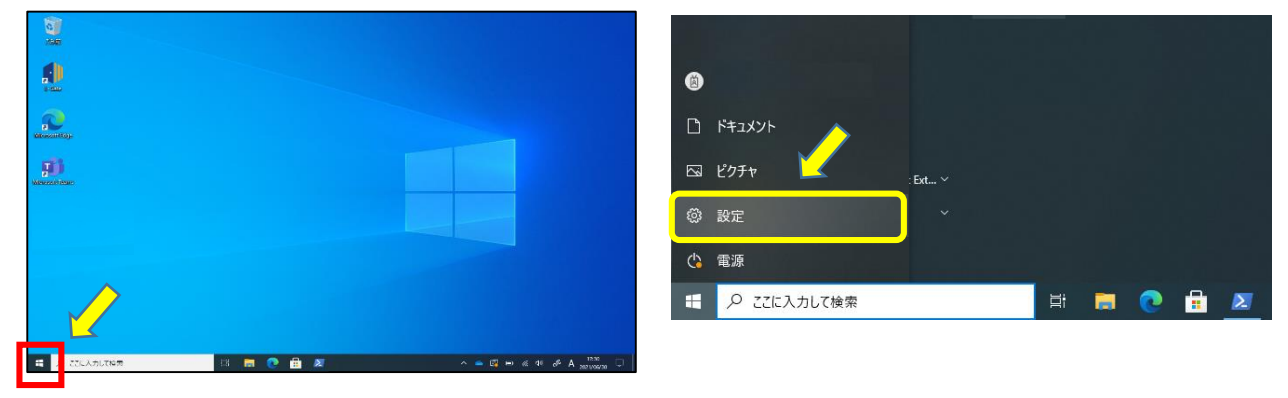

3. 画面下部にある「更新とセキュリティ」をクリックします。

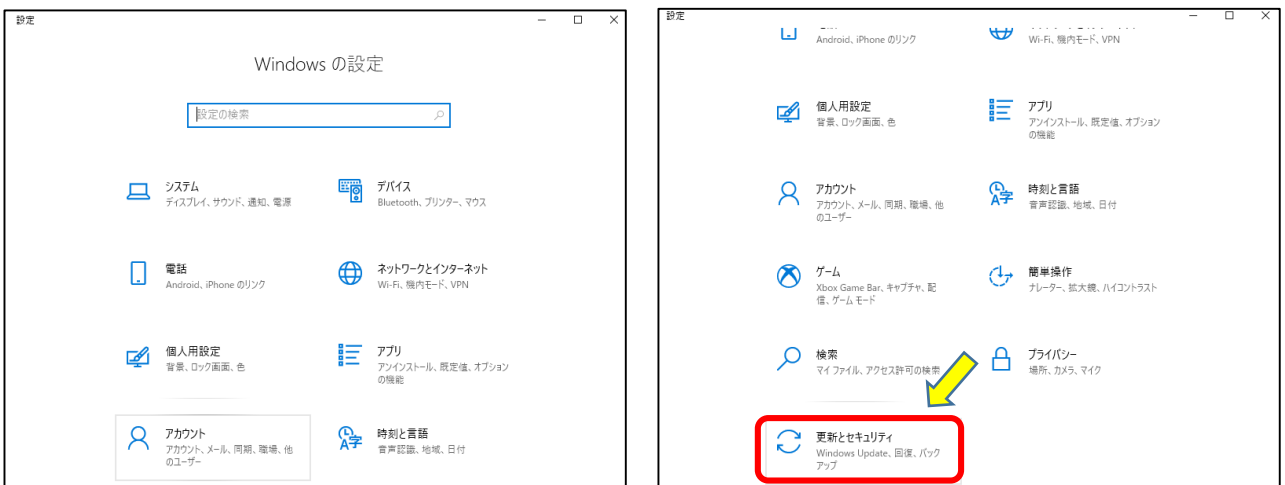

4. 「更新プログラムのチェック」をクリックします。

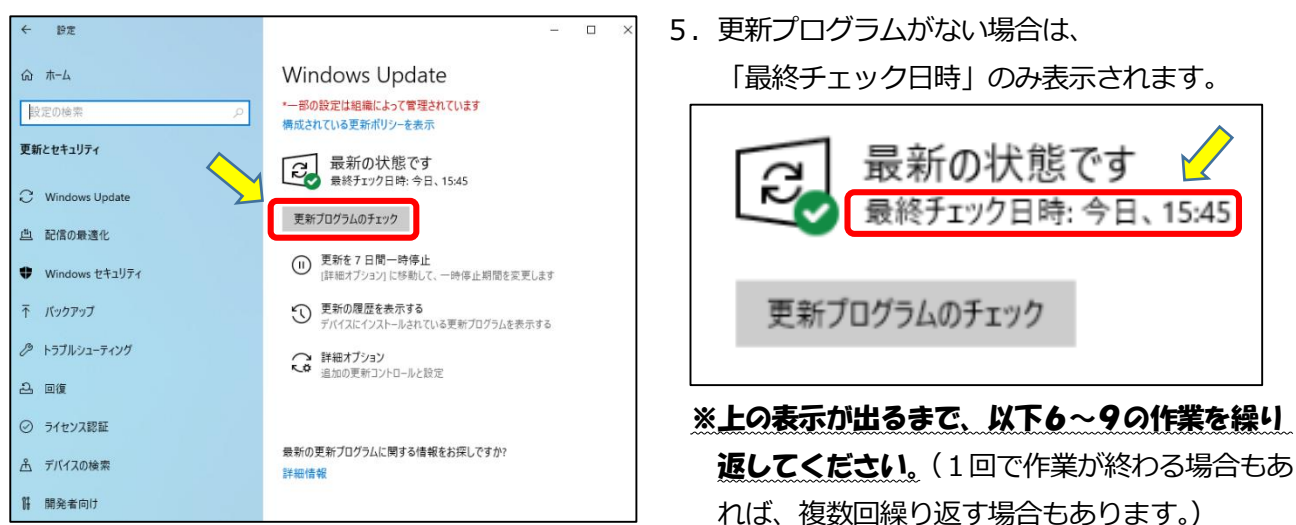

6.更新プログラムがある場合は、ダウンロードやインストールが開始されます。

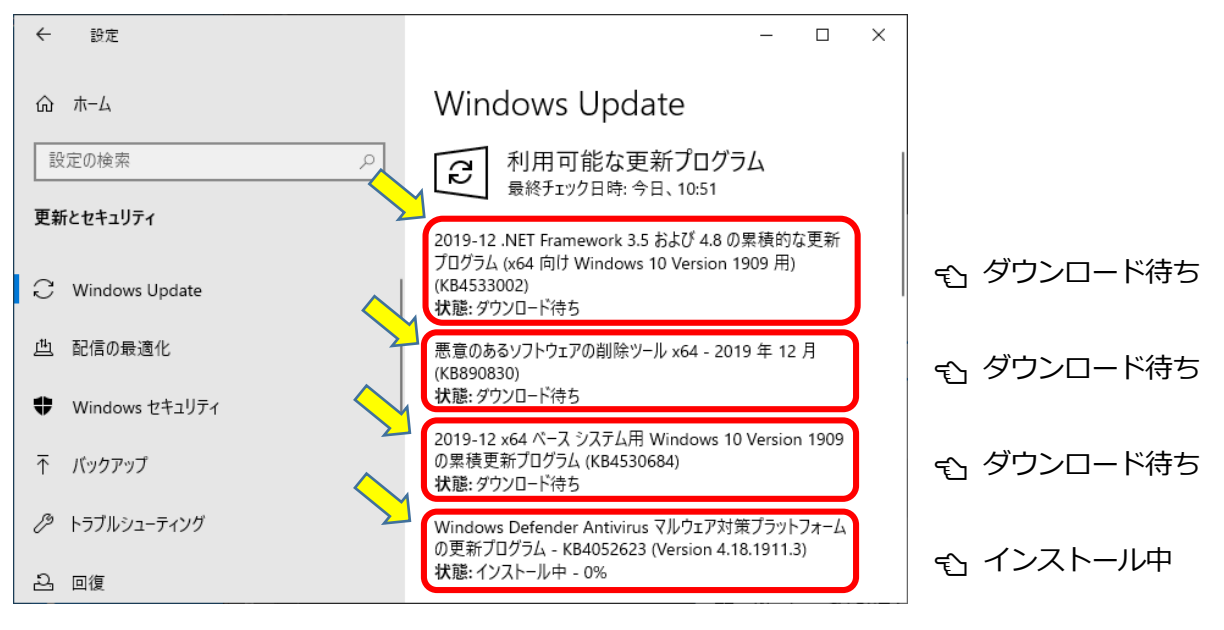

※更新プログラムが複数本あった場合、上の図のように順番にダウンロード⇒インストールされます。

7. 今すぐインストール」が表示されていたら、そちらをクリックしてください。

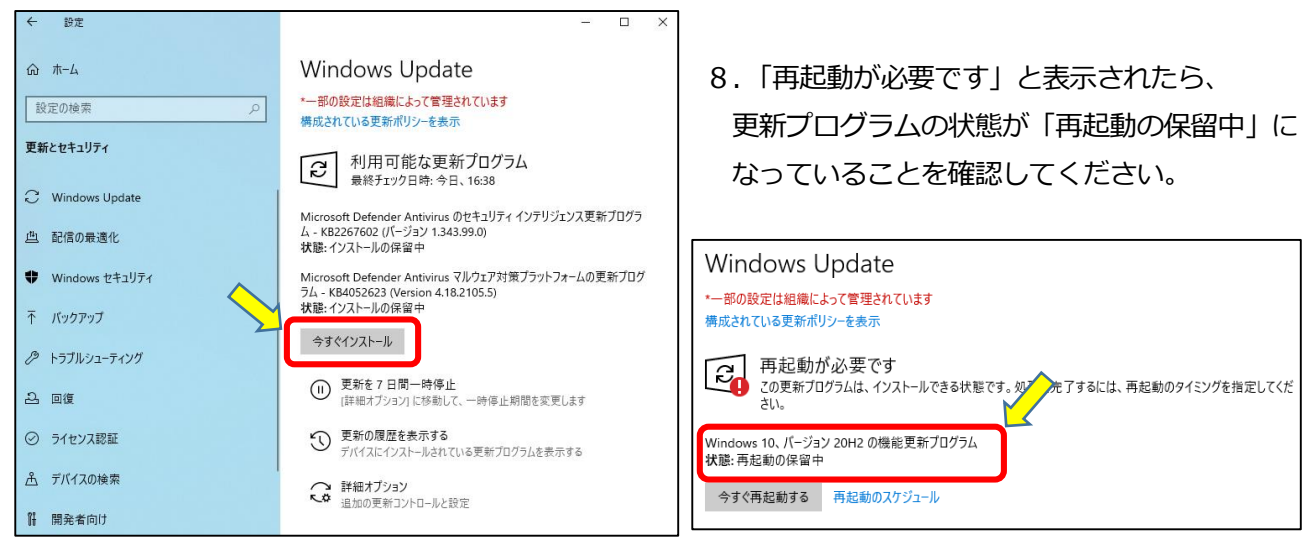

9. 画面左下のスタートボタンから「電源」をクリックし、「更新して再起動」をクリックしてください。 「Windows10 の更新を構成しています」が表示されたら、絶対にタフレットを閉じたり、電源を切った りしないでください。再起動後、手順5の「最新の状態です」が見られたら更新作業完了です。

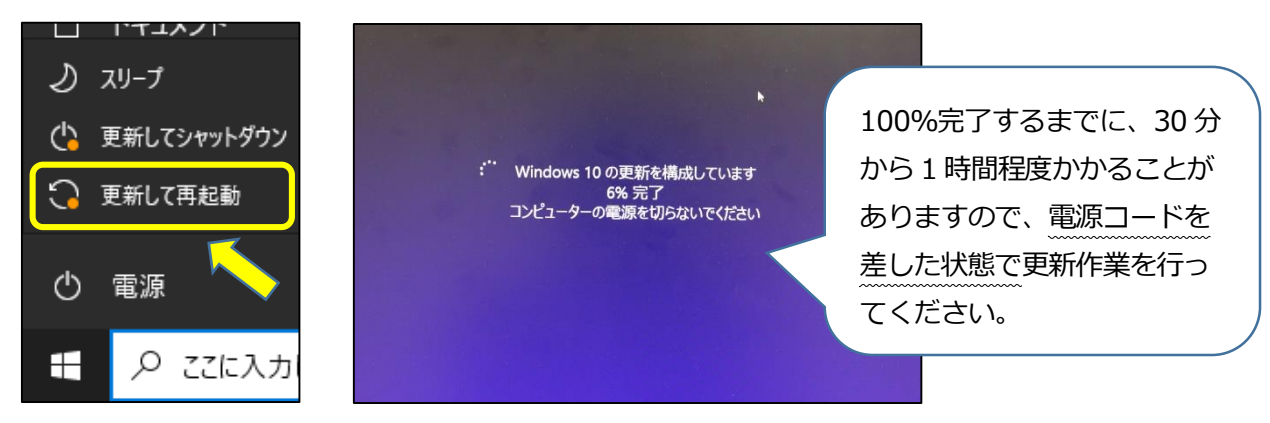